## GIMP-lisätehtäviä II

- **1. Valitse jokin kuva.**
- **2. KLIKKAA hiiren oikealla**
- **3.** "Suotimet"=>"Määritä"=>"**Fraktaali**"
- **4. Tallenna nimellä!**
- **5. KUMOA toiminto (ctrl+Z)**

Kuva 1. fraktaalikuva

- **1. KLIKKAA hiiren oikealla 2.** "Suotimet"=>"Määritä"=>"**Illuusio**"
- **3.** Valitse: **Tila 2**
- **4. Tallenna nimellä!**
- **5. KUMOA toiminto (ctrl+Z)**

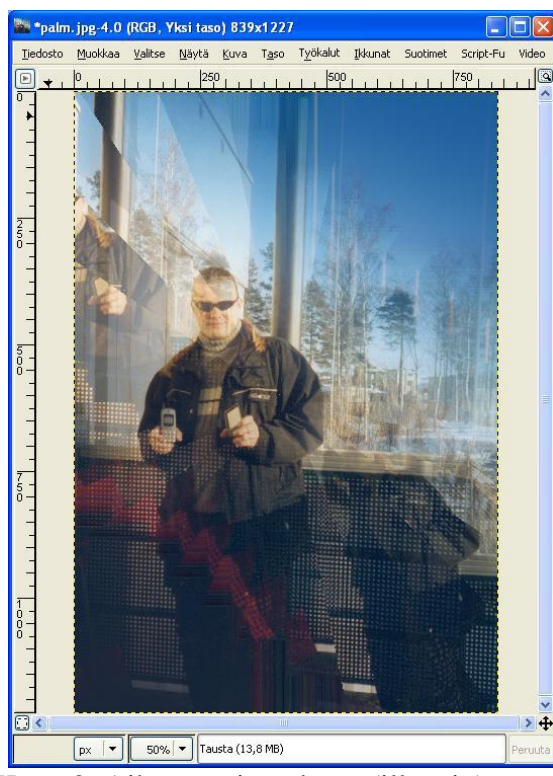

Kuva 2. Aika eteerinen kuva (illuusio).

- **1. KLIKKAA hiiren oikealla**
- **2.** "Suotimet"=>"Määritä"=>"**Laatoitus**"
- **3. Tallenna nimellä!**
- **4. KUMOA toiminto (ctrl+Z)**

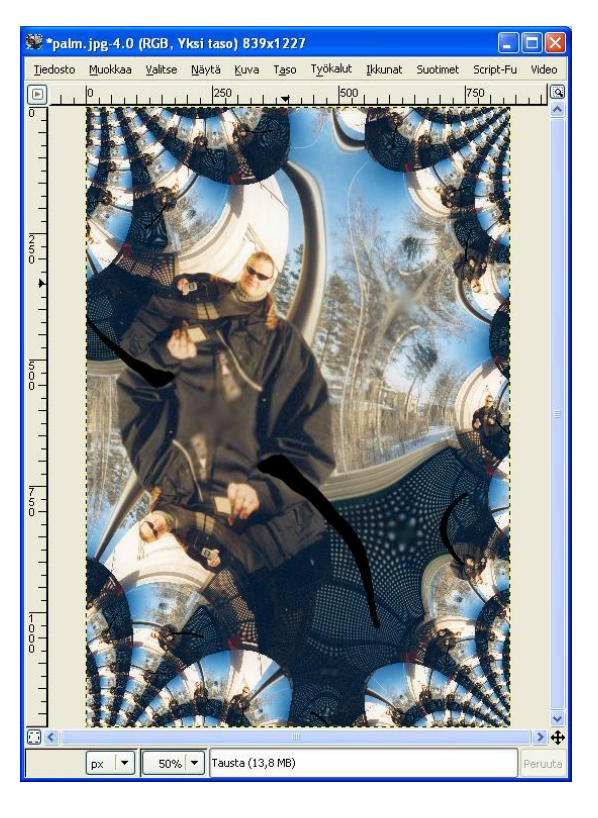

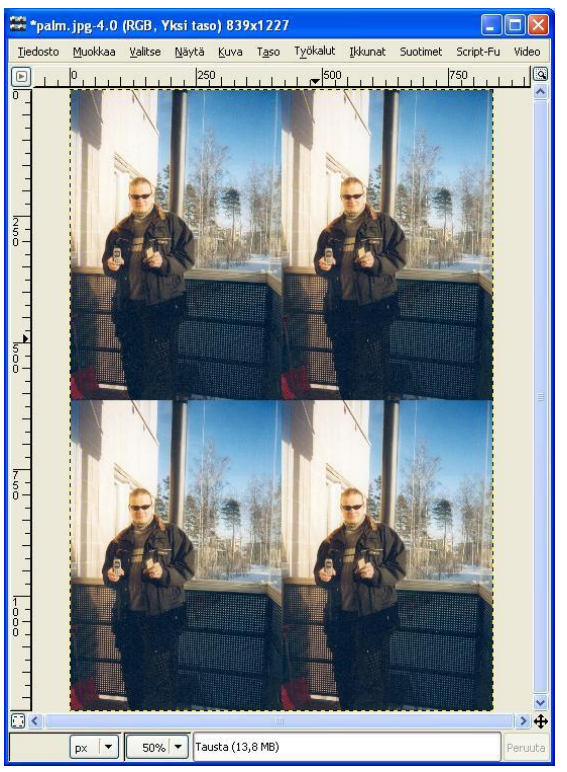

Kuva 3. Valokuva nelinkertaisena: laatoitus.

## **Fraktaaleista hieman lisää**

Seuraavaksi kokeilemme fraktaalien (matematiikan avulla luotuja säännöllisiä kuvia, jotka ovat usein myös hyvin kauniita) luomista.

## **1. KLIKKAA hiiren oikealla**

- **2.** "Suotimet"=>"Hahmota"=>"**Fraktaaliselain**"
- **3.** Luo ainakin muutama erilainen fraktaali; muuta asetuksia.
- **4. Tallenna nimellä!**

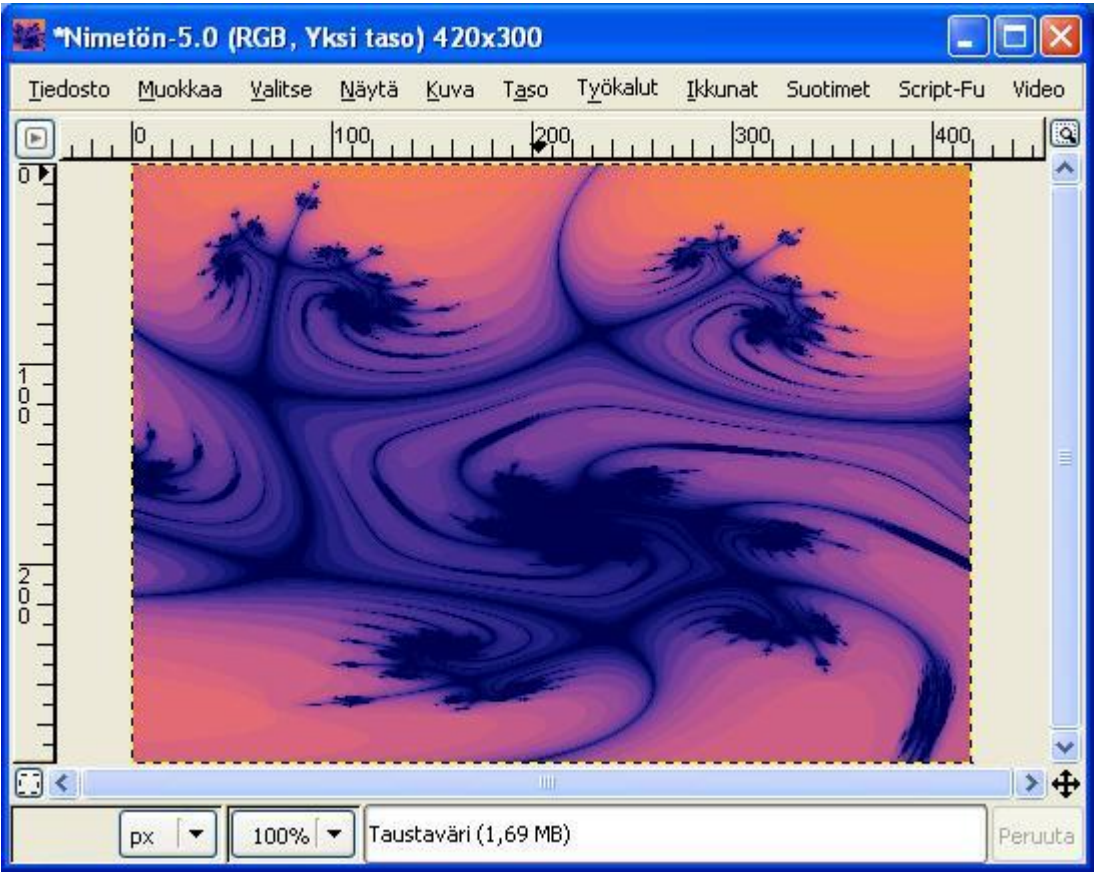

Kuva 4. fraktaaliesimerkki